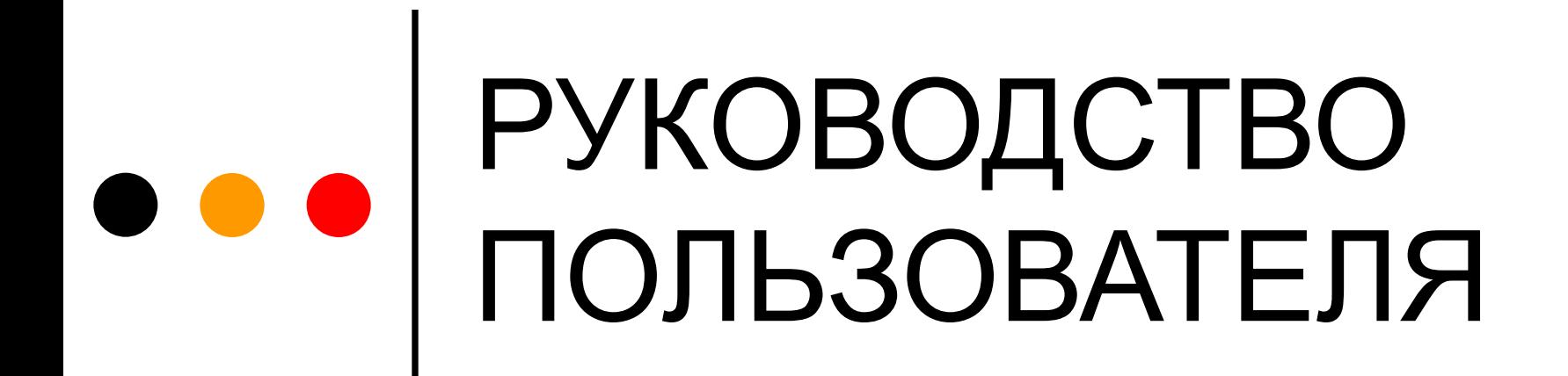

САЙТА ДИСТАНЦИОННОГО ОБУЧЕНИЯ КубГТУ http://fzdo.kubstu.ru/

## ••• | О САЙТЕ ДО КубГТУ

Сайт Дистанционного обучения КубГТУ предназначен для проведения обучения по дистанционной форме, предоставления методических материалов, контроля знаний и осуществления взаимодействия преподавателей, методистов и студентов.

С точки зрения студента сайт можно разделить на:

Общедоступные разделы

и

Персональные разделы обучаемого

### ОБЩЕДОСТУПНЫЕ РАЗДЕЛЫ

Сайт Дистанционного обучения КубГТУ содержит следующие разделы для общего пользования:

- На главную
- Гостевая книга
- Список специальностей
- О факультете ЗиДО
- График учебного процесса

### ДОСТУП К ПЕРСОНАЛЬНЫМ РАЗДЕЛАМ Для доступа к персональным разделам необходимо ввести имя пользователя и пароль в поля в верхнем углу страницы.Имя student Пароль

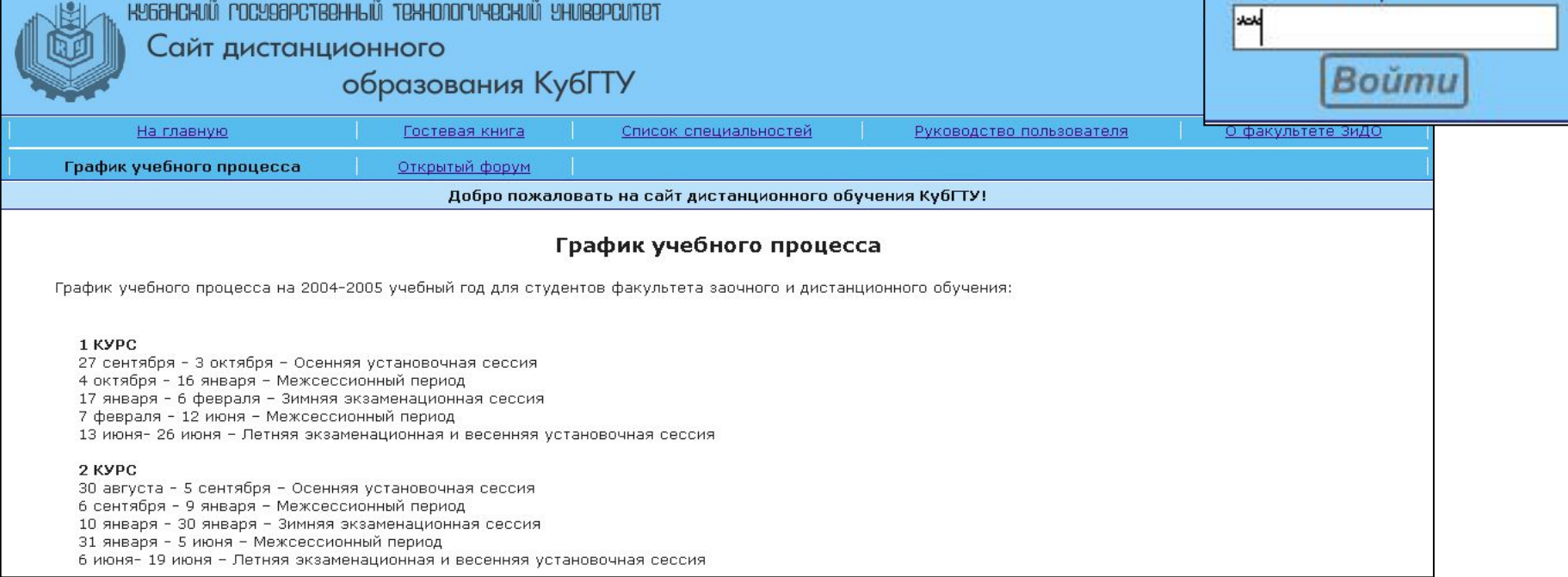

#### ПЕРСОНАЛЬНЫЕ РАЗДЕЛЫ

После ввода имени и пароля Вы попадаете на свою персональную домашнюю страницу, на которой расположены сообщения по факультету, специальности, группе и персональные сообщения для студента.

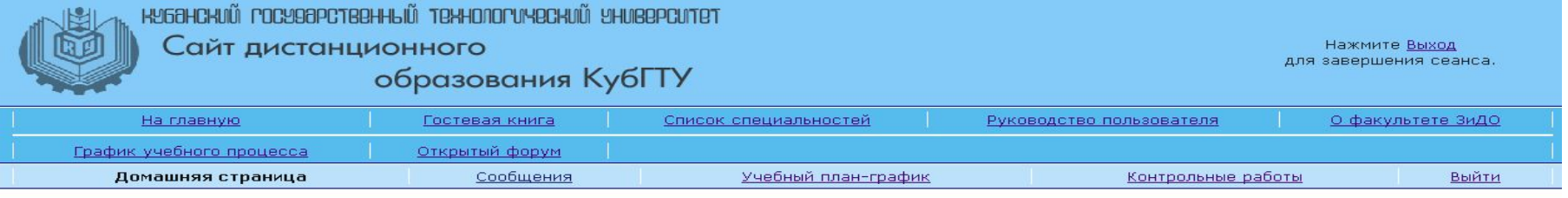

#### Здравствуйте, Иванов Иван Иванович! Прошлый раз Вы были на нашем сайте 26.02.2005 в 22:44.

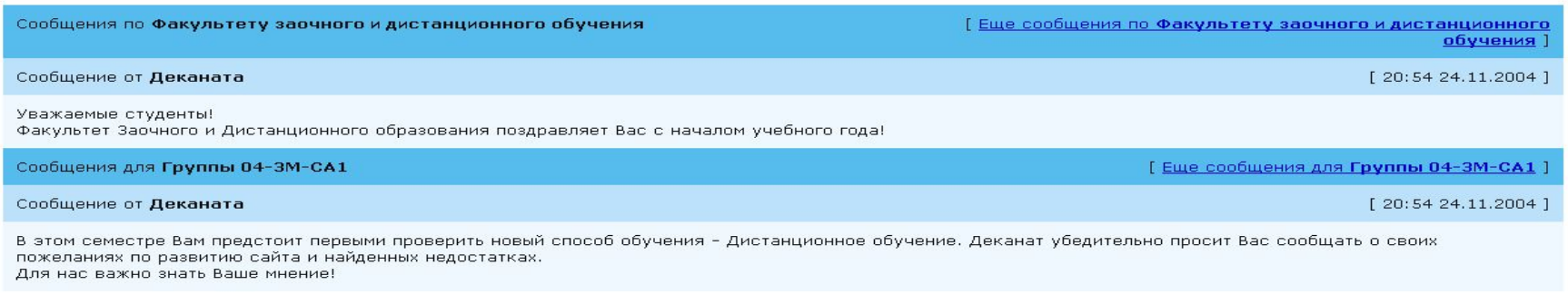

### ПЕРСОНАЛЬНЫЕ РАЗДЕЛЫ

Для получения информации и методических материалов по дисциплинам Вам необходимо перейти к разделу **УЧЕБНЫЙ ПЛАН-ГРАФИК**, в котором содержатся все дисциплины, изучаемые на Вашей специальности и, выбрав семестры обучения перейти к выбору дисциплин.

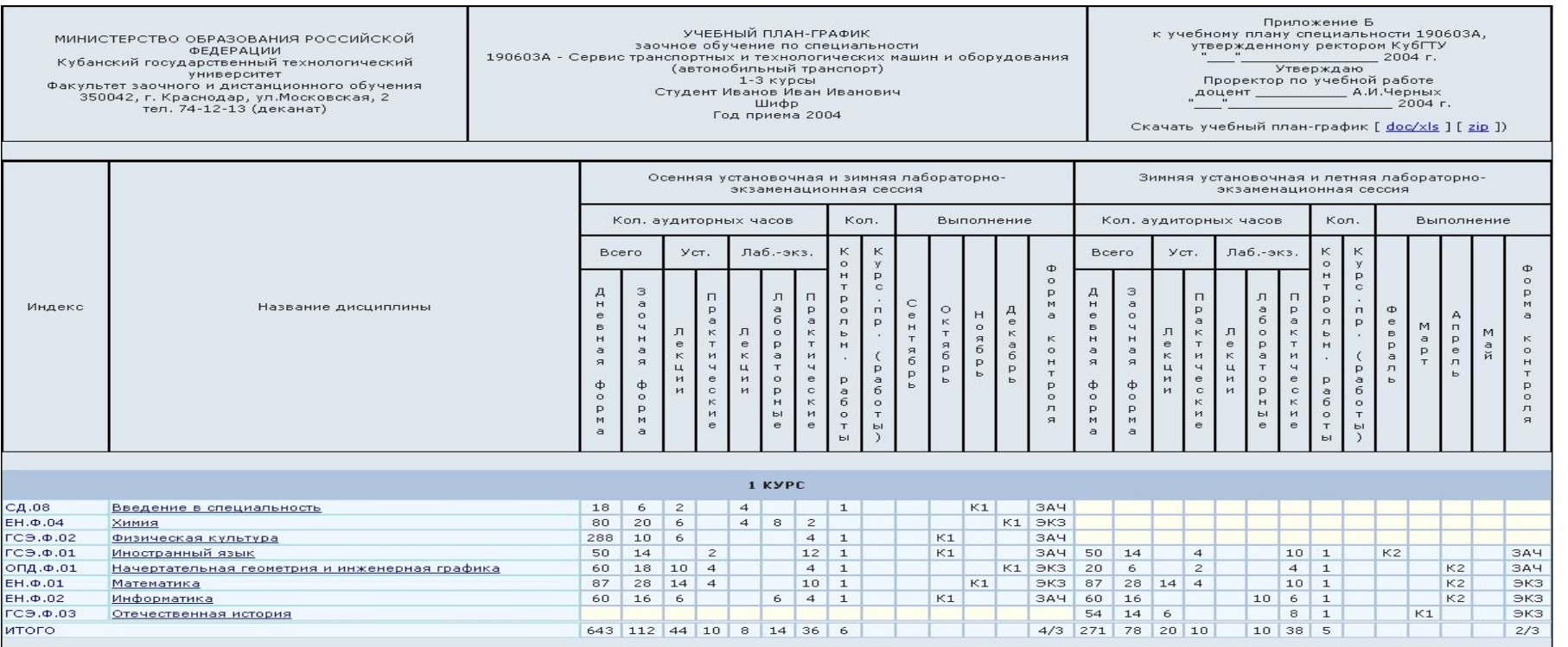

#### ПЕРСОНАЛЬНЫЕ РАЗДЕЛЫ

Выбрав дисциплину, Вы попадаете на страницу с перечнем методических указаний и пособий по данной дисциплине, доступных для скачивания. Сбоку от названия дисциплины расположена отчетность по ней в данном семестре.

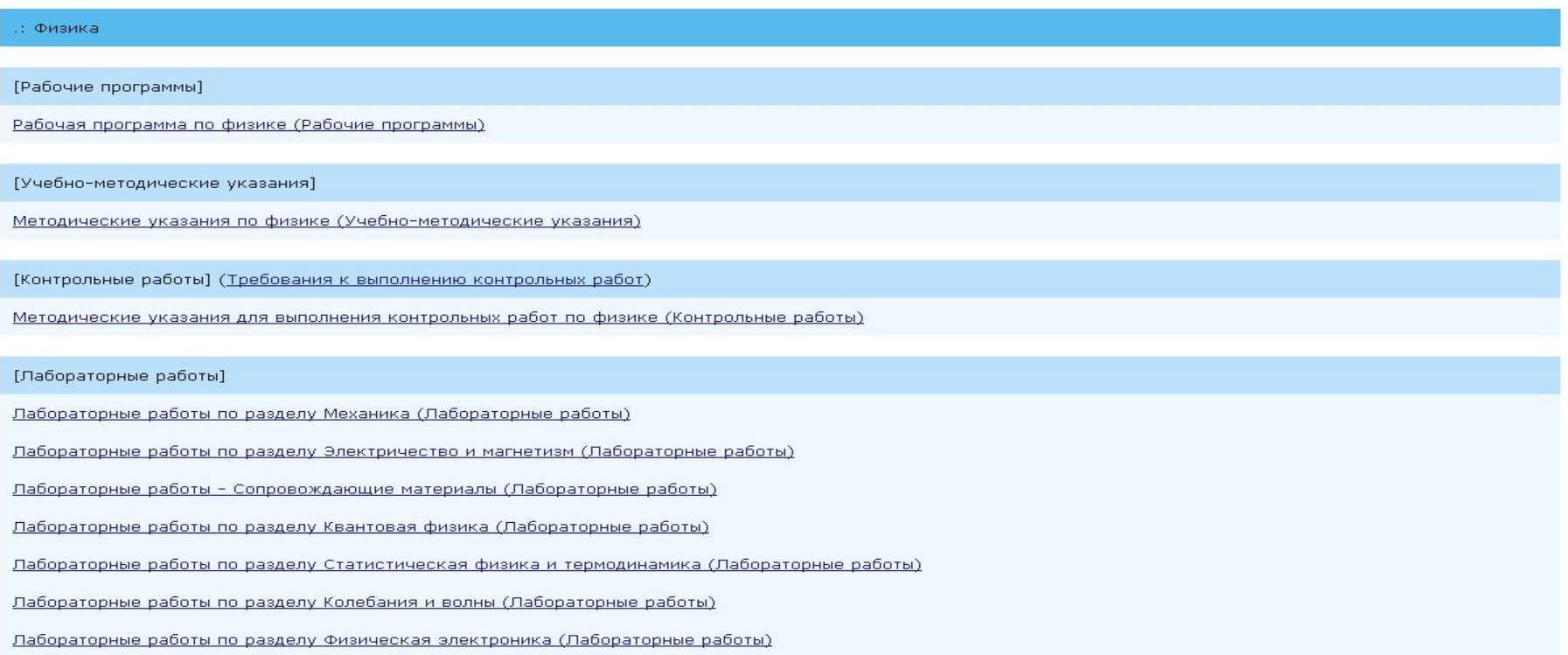

### ОТПРАВКА КОНТРОЛЬНЫХ РАБОТ

Контрольная работа выполняется с помощью текстового процессора **MS WORD** и отправляется в деканат ФЗДО в заархивированном архиватором **WinZip** или **WinRar** виде средствами данного сайта.

# **О ОТПРАВКА КОНТРОЛЬНЫХ РАБОТ**

Для отправки контрольных работ с помощь средств сайта Вы должны перейти к разделу **контрольные работы** и, выбрав название дисциплины и работы, указать путь к файлу с выполненной работой и нажать **отправить.**

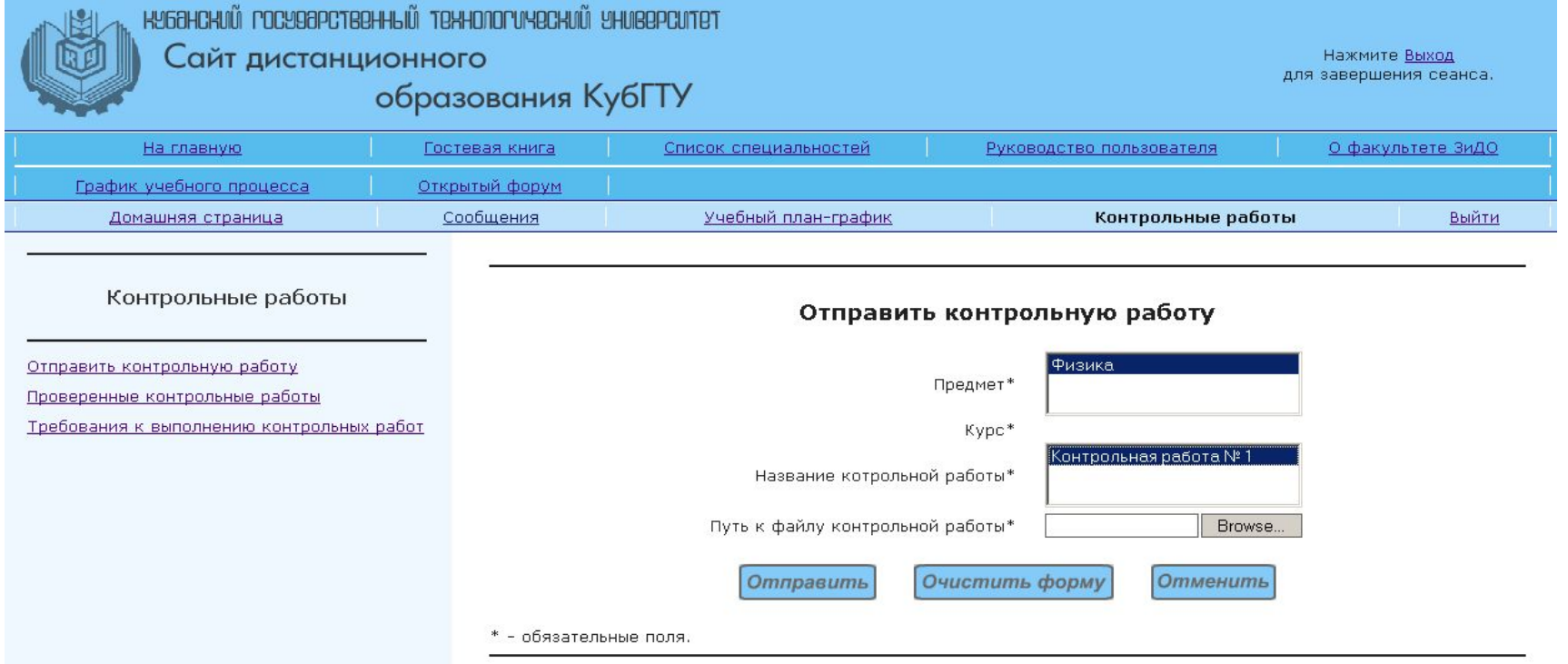

## ПРОСМОТР ПРОВЕРЕННЫХ РАБОТ

После проверки ваше работы преподавателем, Вы можете просмотреть рецензию на вашу работу. Для этого Вам необходимо перейти к разделу **Проверенные контрольные работы.**

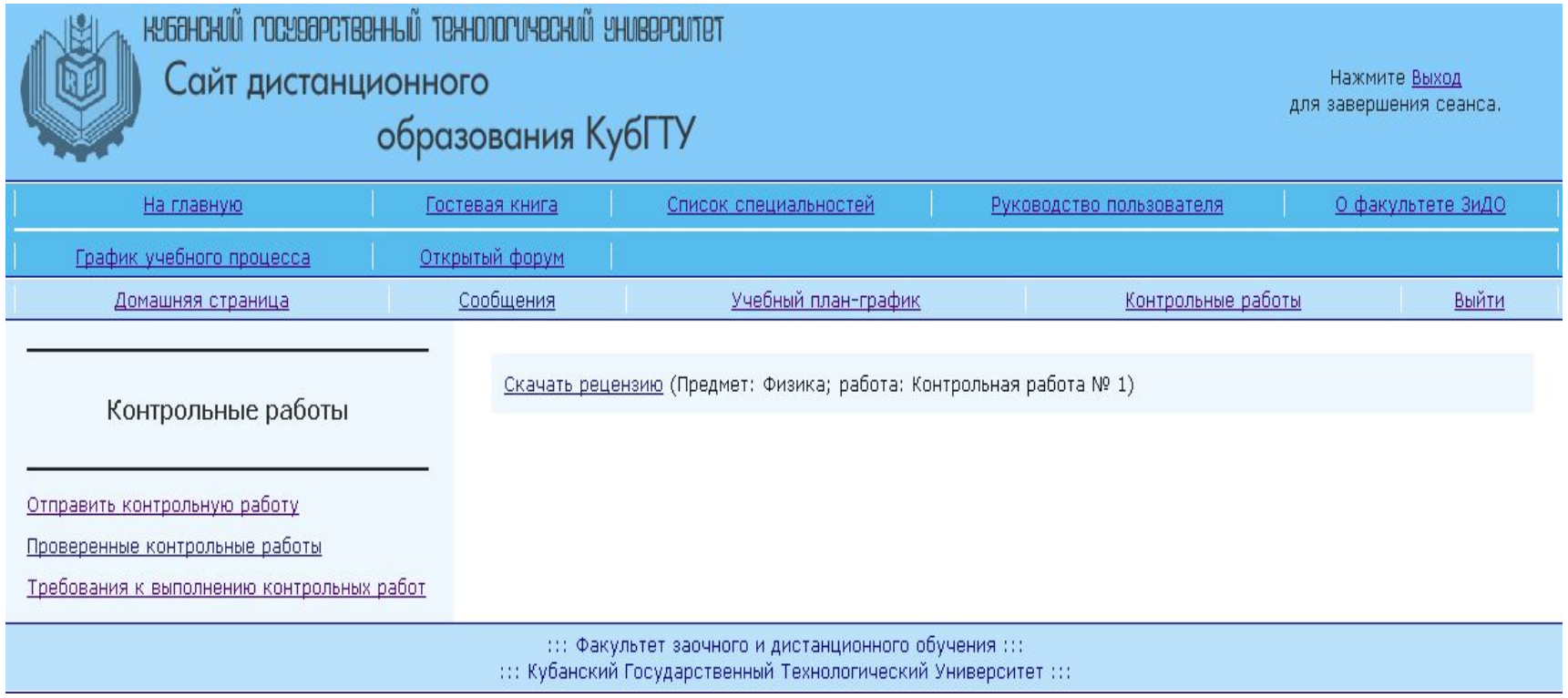

### ОТПРАВКА СООБЩЕНИЙ

- На сайте реализована возможность off-line взаимодействия с деканом ФЗиДО, заместителями декана, инженерами деканата и преподавателями, ведущими учебный процесс.
- Для отправки сообщений необходимо перейти к разделу **Сообщения** и выбрать раздел **Отправка сообщений**
- Через определенное время ответы на вопросы и полученные сообщения можно прочитать

### ОТПРАВКА СООБЩЕНИЙ

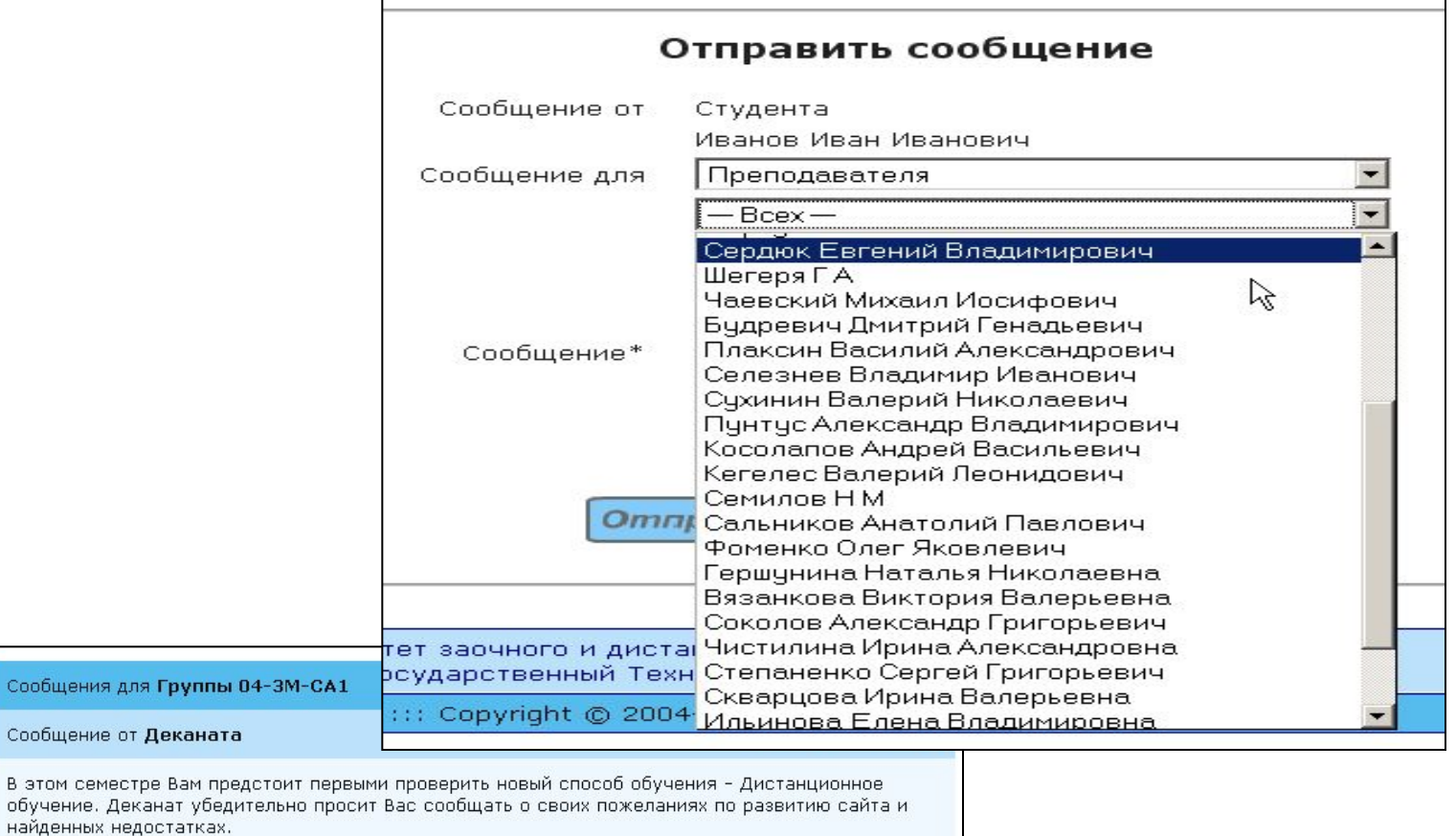

Для нас важно знать Ваше мнение!

Сообщен

Сообщения

Отправить сообщение

Сообщения для ...

Вернуться к выбору

#### ЗАВЕРШЕНИЕ РАБОТЫ

#### Для предотвращения несанкционированного доступа не забывайте выходить завершать сеанс.

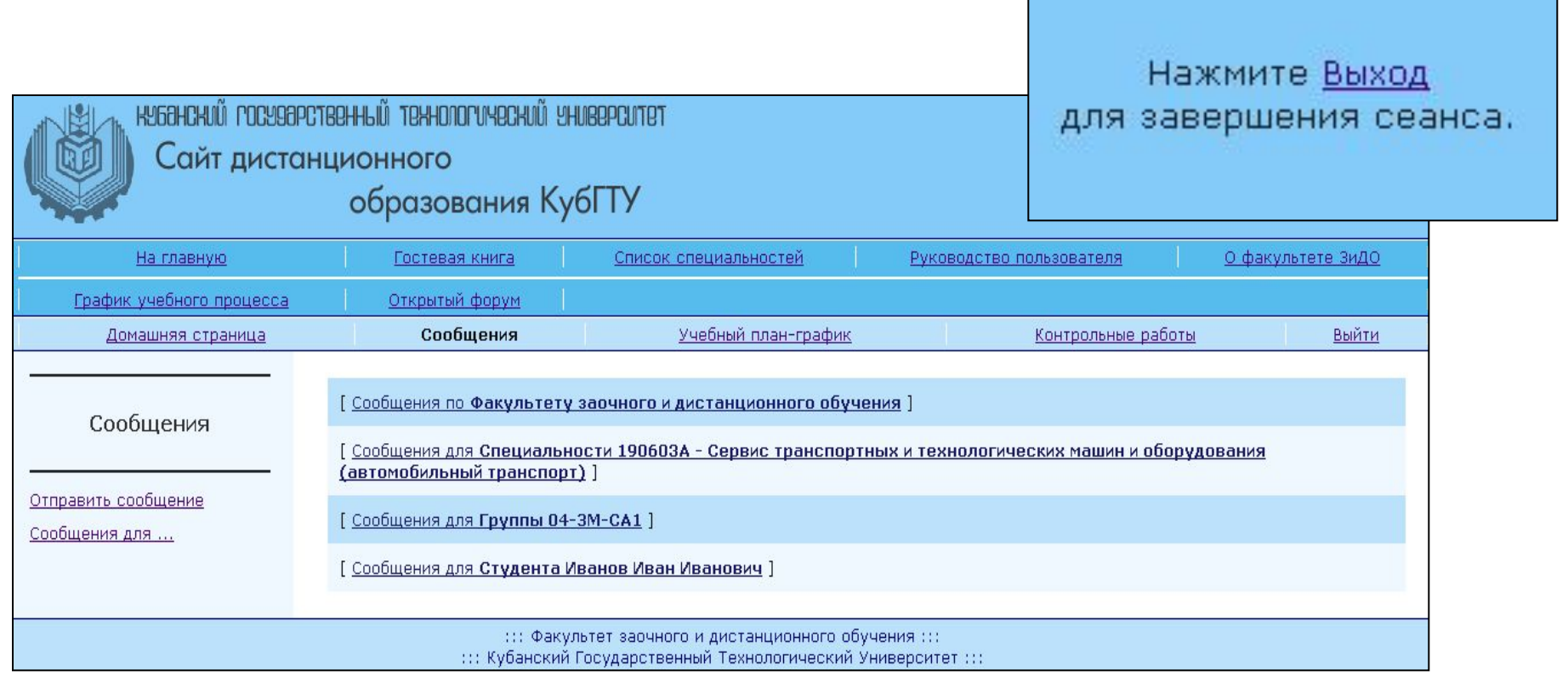